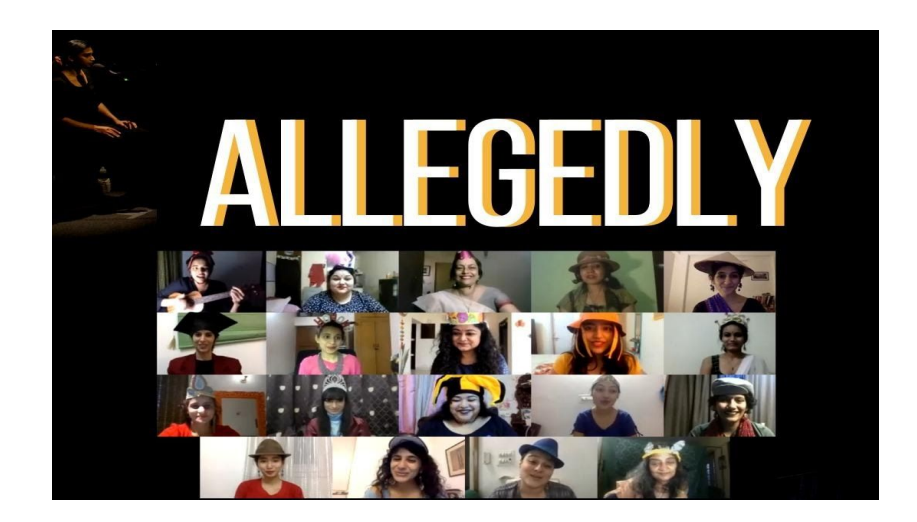

## **ALLEGEDLY - A LIVE PERFORMANCE ON ZOOM 12th & 13 December 2020, 6 PM CET**

## Zoom Tutorial (a step by step guide on using zoom)

We are a team of 21 actors and all of them will fit on one screen during the performance only if you log in from your laptop.

● When you log in from your mobile phone or a tablet and watch the show, you can only see four people on the screen at a time. This will be your view:

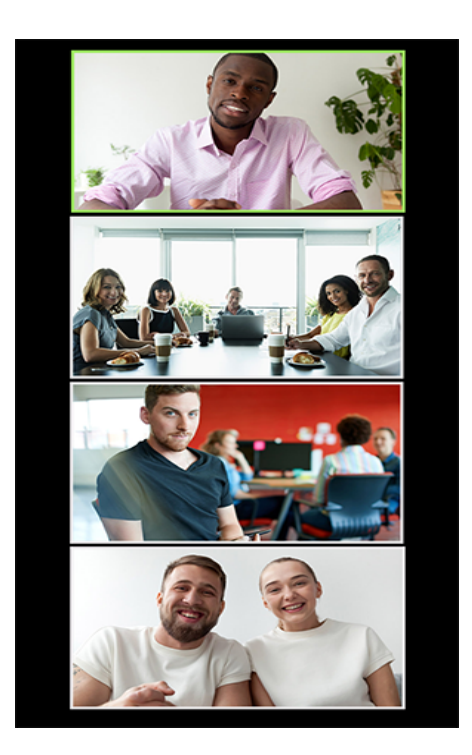

When you log in from your Ipad to watch the show, you can only see nine-twelve people on the same screen at a time. This will be your view:

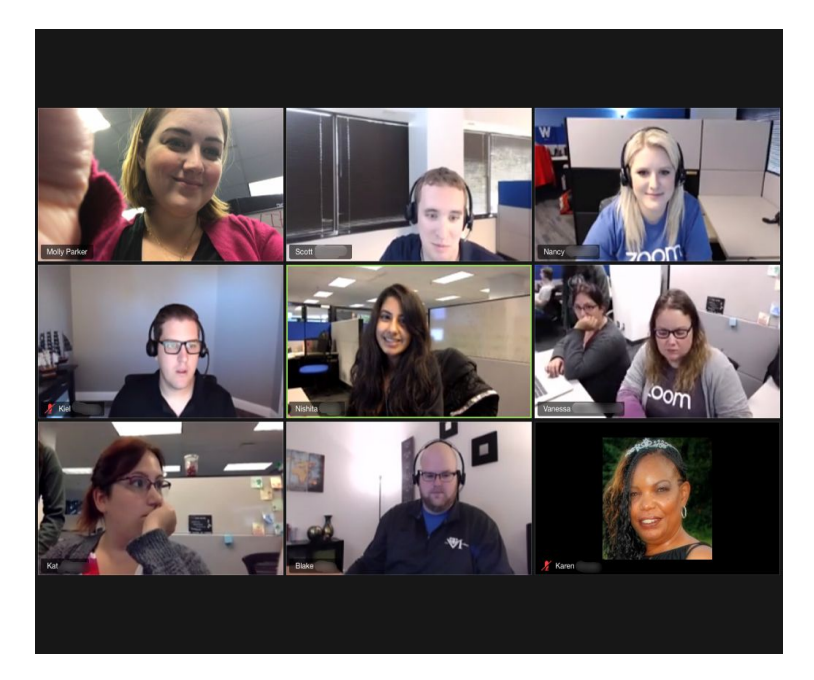

When you use your desktop/laptop to watch the show, you can see all the actors on the same screen at a time. This will be your view:

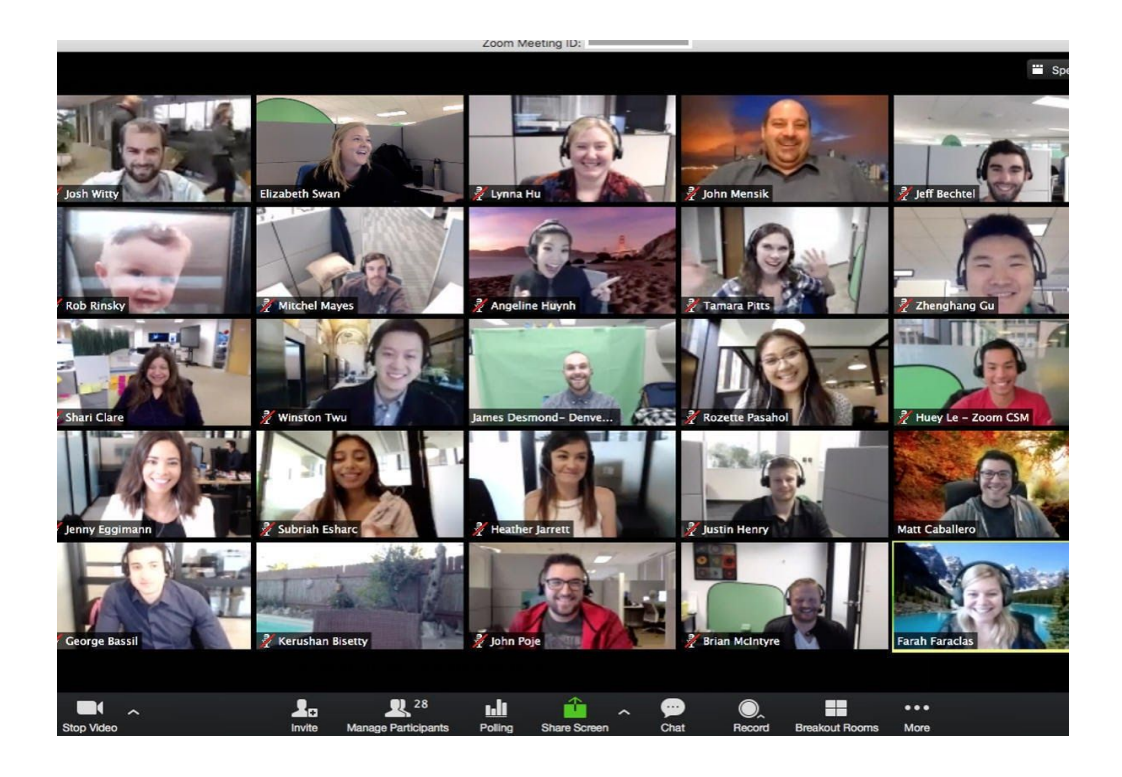

*If you are logging in from your phone/iPad, you might miss out on catching the complete performance. For you to have the best viewing experience of the virtual show, we would recommend signing in and watching the performance on a desktop/laptop.* 

## 1.) Setting Up Zoom:

- Each user must have an account set up in the zoom. Sign up to create a new account with zoom, click: [https://zoom.us](https://zoom.us/)
- To sign up, you'll need to [download the app](https://zoom.us/support/download) and then complete three steps on your internet browser and have access to your email to verify your account.
- Download the zoom application to your computer/laptop.
- Watch this video to understand how to sign up and download the zoom app on your browser:<https://youtu.be/qsy2Ph6kSf8?t=30>
- Once you sign up, Zoom will open in your browser of choice.

2.) Before logging in for the performance, make sure you are logged in to your zoom account in the zoom app.

3.) Mention your full name in the profile section. We will be administering the members based on the guest list and would request each user to mention their full name in the profile section. You can learn about updating your profile here:

<https://support.zoom.us/hc/en-us/articles/201363203-Customizing-your-profile>

4.) During the performance, your video and mic will be turned off by default and you will be in attendee mode. The chat will be disabled to ensure zero disturbance for the performers and will be enabled post-performance for you to share your thoughts.

*For any questions or queries, please contact Beursschouwburg*

*Beursschouwburg | Rue A. Ortsstraat 20-28 1000 Brussels | +32 2 550 03 50 [www.beursschouwburg.be |](http://www.beursschouwburg.be) [hello@beursschouwburg.be | f](mailto:hello@beursschouwburg.be)[acebook |](www.facebook.com/Beursschouwburg) [instagram |](www.instagram.com/Beursschouwburg) [twitter](www.twitter.com/beursschouwburg)  Live support during online events: dm, call, text or what's app +32 456 32 76 17*